# **LAMPIRAN**

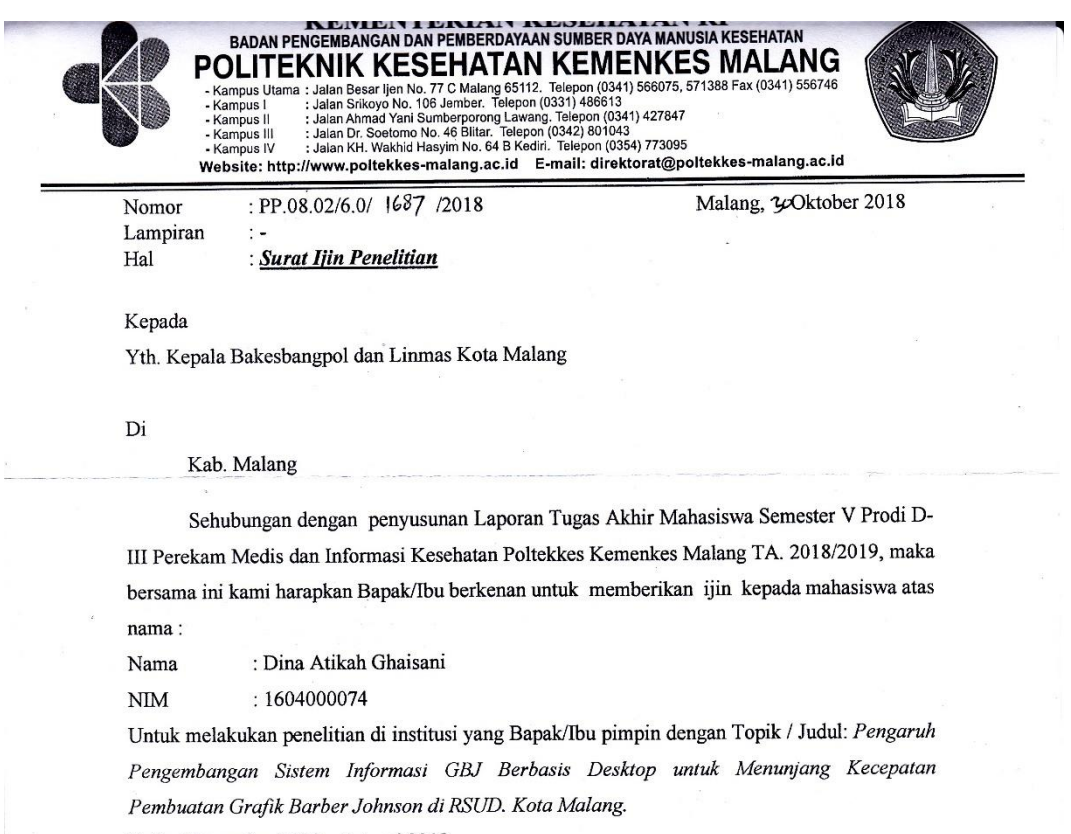

Pada: November 2018 - Januari 2019.

Adapun data yang akan diambil adalah:

1. Sensus harian rawat inap per ruangan

2. Rekapitulasi sensus harian rawat inap per ruangan.

Demikian surat ini kami buat. Atas perhatian dan kerjasamanya disampaikan terima kasih.

 $\overline{a}$ 

Ketua Jurusan Kesehatan Terapan  $\frac{\Omega}{\Omega}$ 

Diniyah Khotidah, SST, SGz, MPH<br>NIP, 19750921 199703 2 001

Tembusan Disampaikan Kepada :<br>1. Ka. Dinas Kesehatan Kota Malang<br>2. Direktur RSUD. Kota Malang<br>3. Ka. Rekam Medis RSUD. Kota Malang

#### PEMERINTAH KOTA MALANG **DINAS KESEHATAN RUMAH SAKIT UMUM DAERAH**

1. Rajasa No. 27 Kel. Bumiayu Kec. Kedungkandang Telp : 0341-754338,0341-754339<br>Email: rsudkotamalang@gmail.com website: rsud.malangkota.go.ld Kode Pos 65135

Malang, lo Desember 2018

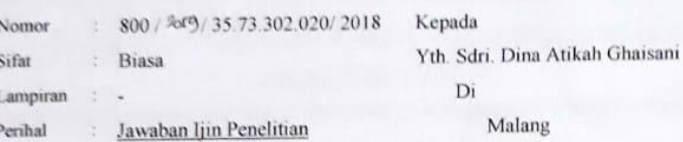

Menindak lanjuti Surat dari Dinas Kesehatan Kota Malang Nomor 072/931/35.73.302/2018 tanggal 22 November 2018 perihal Permohonan Ijin Penelitian atas nama:

Nama : Dina Atikah Ghaisani

 $: 1604000074$  $\text{NIM}{}$ 

Universitas : Poltekes Kemenkes Malang

dengan ini diberitahukan bahwa RSUD Kota Malang memberikan ijin untuk melaksanakan penelitian dengan Judul "Pengembangan Sistem Informasi GBJ Berbasis Dekstop untuk Menunjang Kecepatan Pembuatan Grafik Barber Johnson di RSUD Kota Malang" yang akan dilaksanakan sampai dengan 28 Februari 2019. Mahasiswa yang telah selesai melaksanakan penelitian wajib untuk melaporkan hasilnya kepada Direktur RSUD Kota Malang.

Demikian atas perhatian dan kerjasamanya kami ucapkan terima kasih.

Plt.Direktur RSUD Kota Malang,

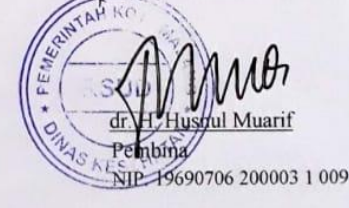

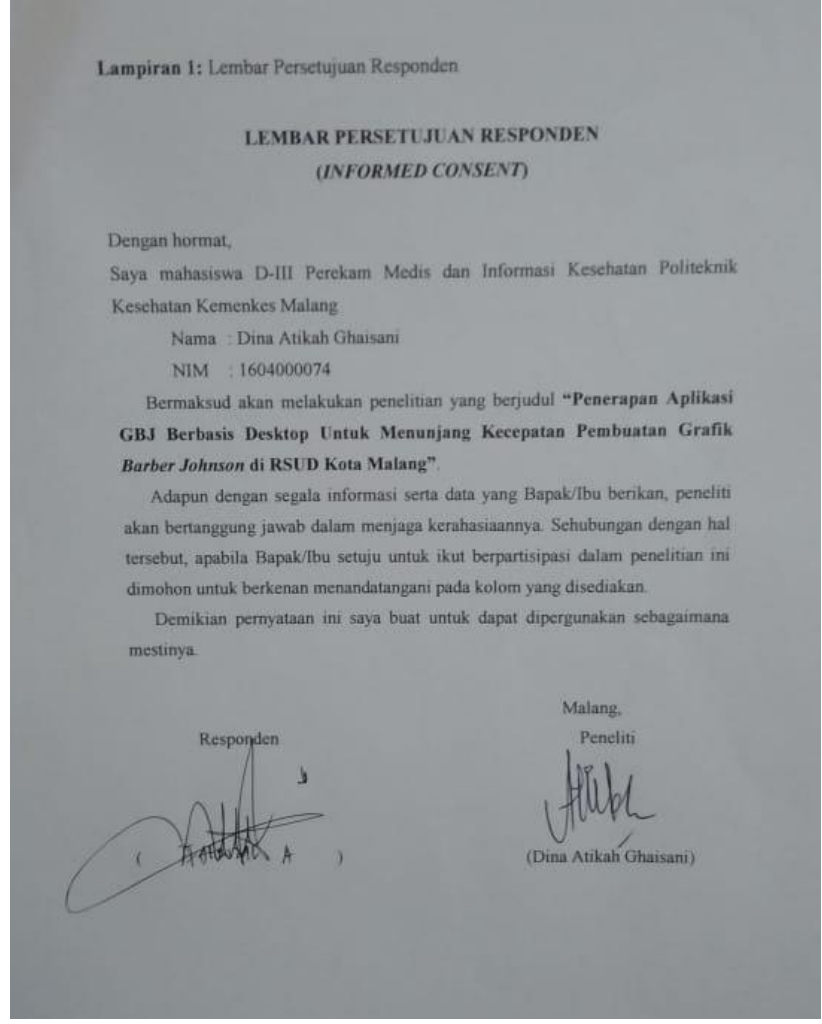

#### **PEDOMAN OBSERVASI**

Pada penelitian ini observasi (pengamatan) yang dilakukan yaitu mengukur kecepatan pembuatan grafik *Barber Johnson* sebelum dan sesudah menggunakan aplikasi GBJ berbasis desktop di Rumah Sakit Umum Daerah Kota Malang, meliputi:

A. Tujuan

Untuk mendapatkan informasi dan data mengenai tingkat kecepatan pembuatan grafik *Barber Johnson* sebelum dan sesudah menggunakan aplikasi GBJ berbasis desktop di Rumah Sakit Umum Daerah Kota Malang.

- B. Aspek yang diamati:
	- 1. Kegiatan pembuatan grafik *Barber Johnson* sebelum menggunakan aplikasi GBJ berbasis desktop.
	- 2. Kegiatan pembuatan grafik *Barber Johnson* sesudah menggunakan aplikasi GBJ berbasis desktop.
	- 3. Tingkat kecepatan pembuatan grafik *Barber Johnson* sebelum menggunakan aplikasi GBJ berbasis desktop.
	- 4. Tingkat kecepatan pembuatan grafik *Barber Johnson* sesudah menggunakan aplikasi GBJ berbasis desktop.
- C. Tata Cara Pengisian Lembar Observasi
	- 1. Menyiapkan data untuk membuat grafik *Barber Johnson* yang akan dihitung kecepatannya.
	- 2. Menyiapkan alat ukur yaitu stopwatch untuk menghitung kecepatan pembuatan grafik *Barber Johnson*.
	- 3. Menghitung kecepatan pembuatan grafik *Barber Johnson* sebelum menggunakan aplikasi GBJ.
	- 4. Perhitungan kecepatan dimulai dari saat petugas mengatakan "mulai" dan berhenti saat petugas mengatakan "sudah"*.*
	- 5. Menulis waktu yang telah dihitung di kolom "sebelum" pada kolom (3).
	- 6. Menghitung kecepatan pembuatan grafik *Barber Johnson* sesudah menggunakan aplikasi GBJ.
- 7. Perhitungan kecepatan dimulai dari saat petugas mengatakan "mulai" dan berhenti saat petugas mengatakan "sudah"*.*
- 8. Menulis waktu yang telah dihitung di kolom "sesudah" pada kolom (5).
- 9. Melakukan perhitungan terhadap selisih waktu lamanya pembuatan grafik *Barber Johnson* pada kolom (6).
- D. Lembar Observasi

Penerapan Aplikasi Berbasis Desktop Untuk Menunjang Kecepatan Pembuatan Grafik *Barber Johnson* Di RSUD Kota Malang

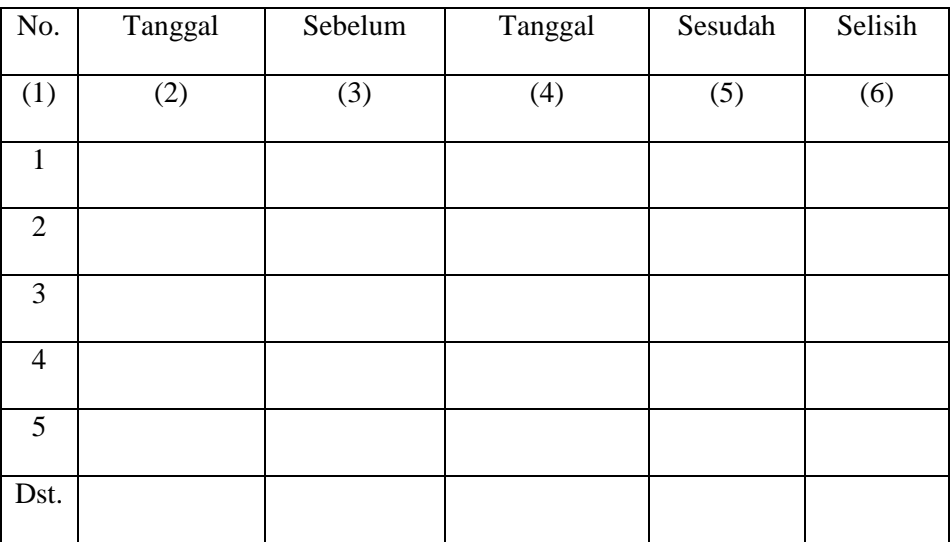

# **LEMBAR HASIL OBSERVASI**

# **KECEPATAN PEMBUATAN GRAFIK** *BARBER JOHNSON*

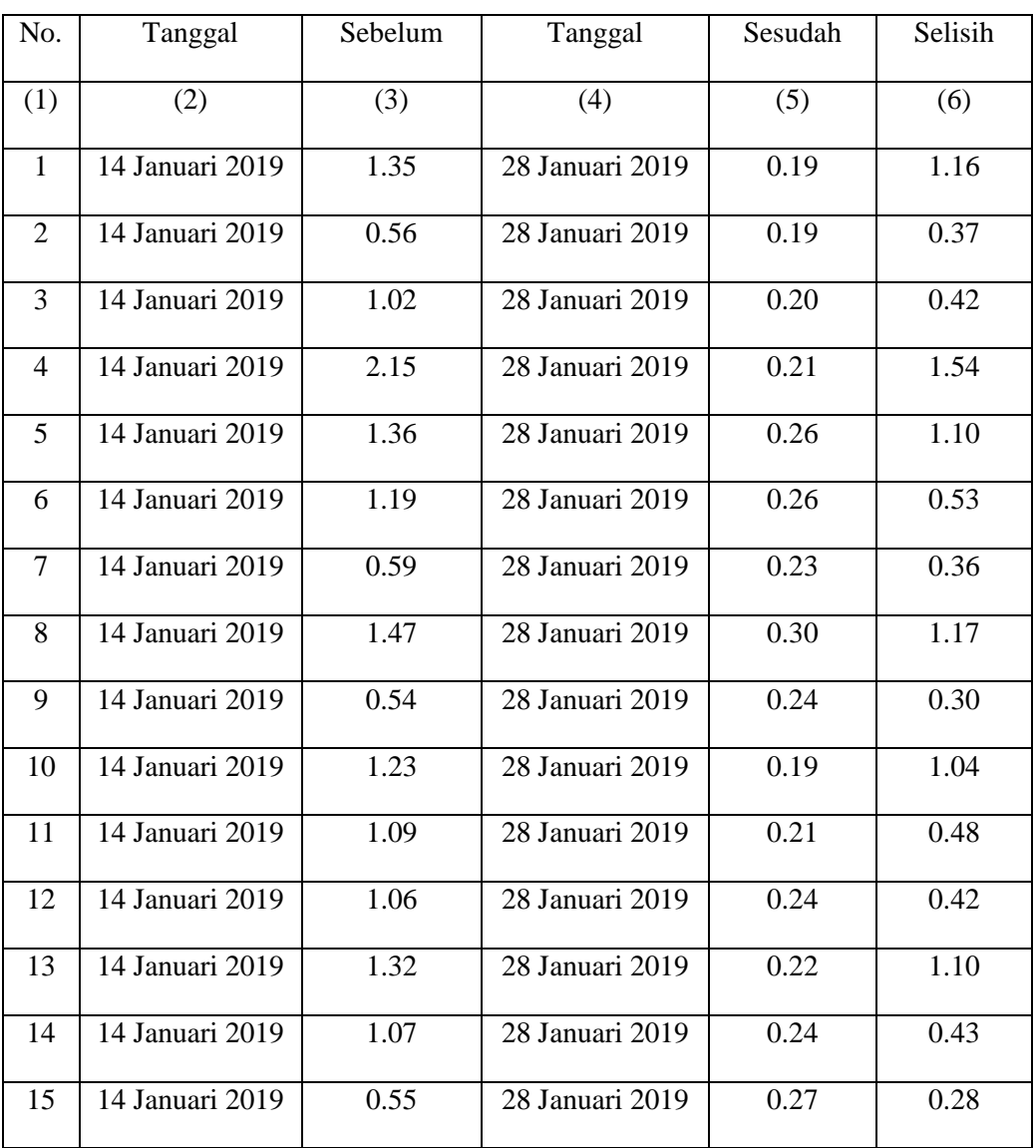

# **DI RSUD KOTA MALANG**

#### **Paired Samples Statistics**

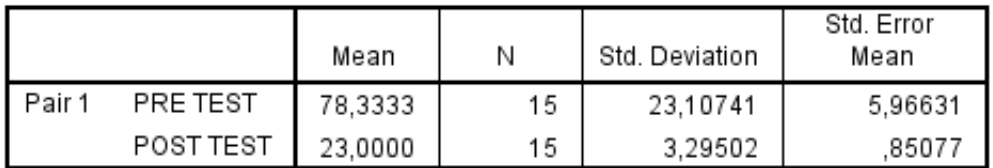

# **Paired Samples Correlations**

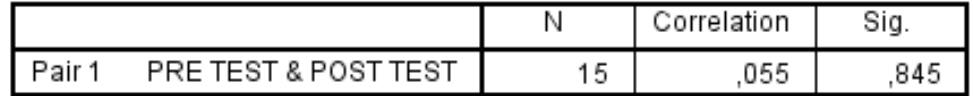

#### **Paired Samples Test**

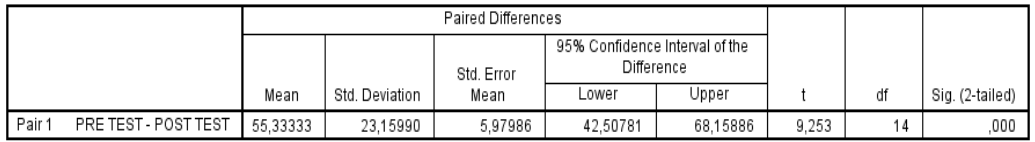

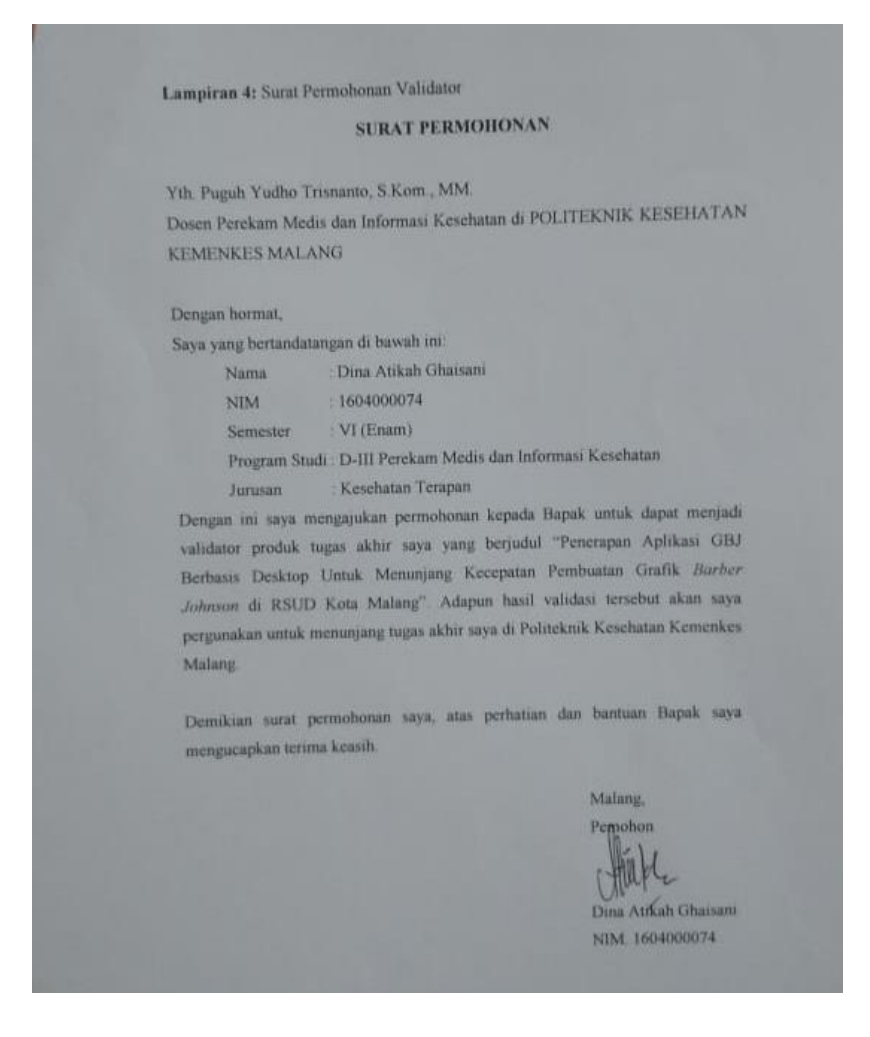

SURAT PERNYATAAN KESEDIAAN Yang bertandatangan di bawah ini, saya: : Puguh Yudho Trisnanto, S.Kom., MM.  $Nama$ NIP. : 19800225 200501 1 001 Jabatan : Dosen D-III Perekam Medis dan Informasi Kesehatan Instansi : Politeknik Kesehatan Kemenkes Malanag Menyatakan bersedia untuk menjadi penguji/validator Aplikasi Rekapitulasi dan Grafik Barber Johnson. Demikian surat pernyataan ini saya buat digunakan sebagaimana mestinya. Malang, 28 Januari 2019 Puguh Yudho Trisnanto, S.Kom., MM. NIP. 19800225 200501 1 001

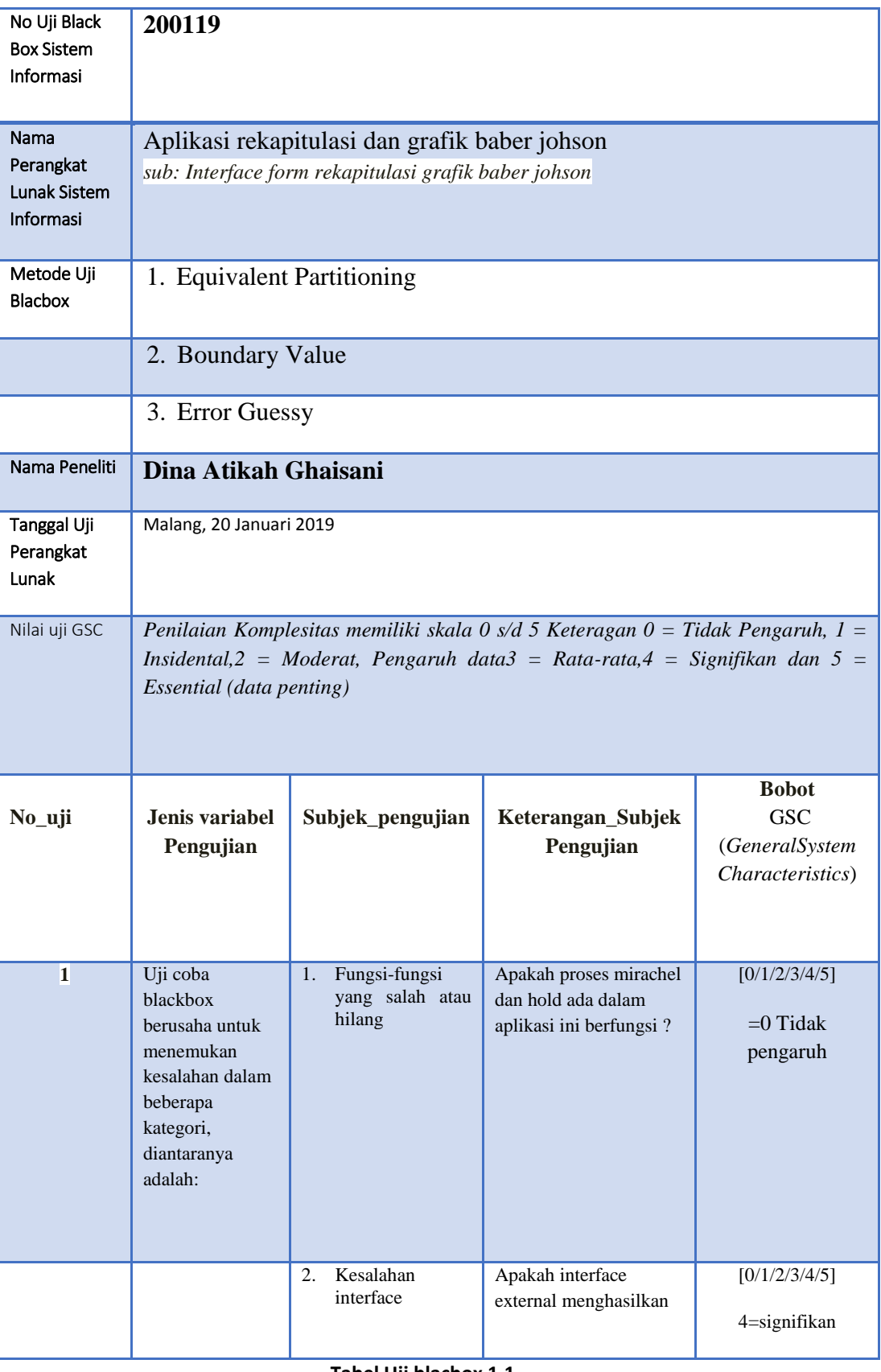

**Tabel Uji blacbox 1.1**

**1.2 Tabel Pengujian**

**1.3 Uji** *Blackbox* **pada menu Form Hasil Sensus Harian**

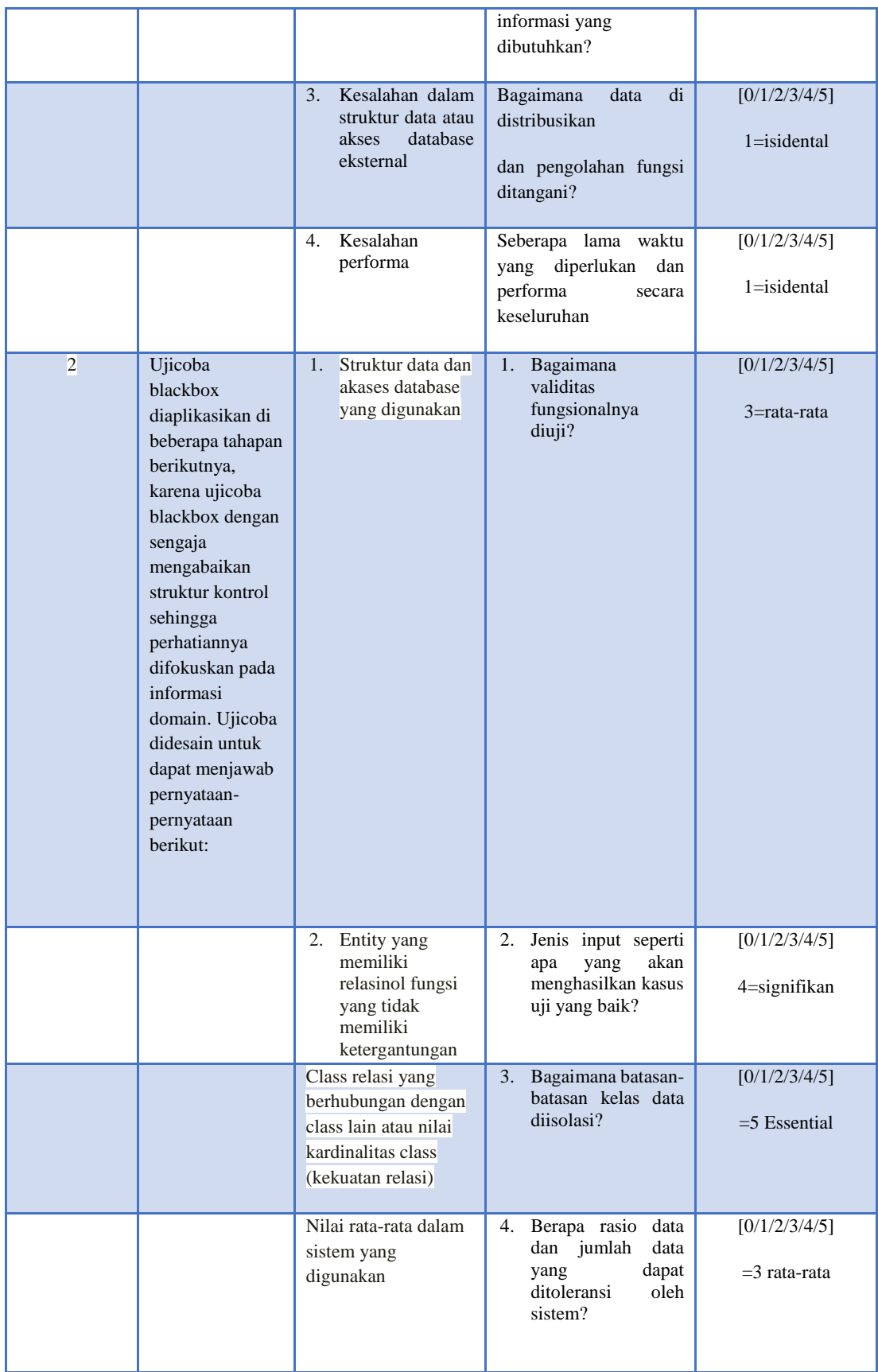

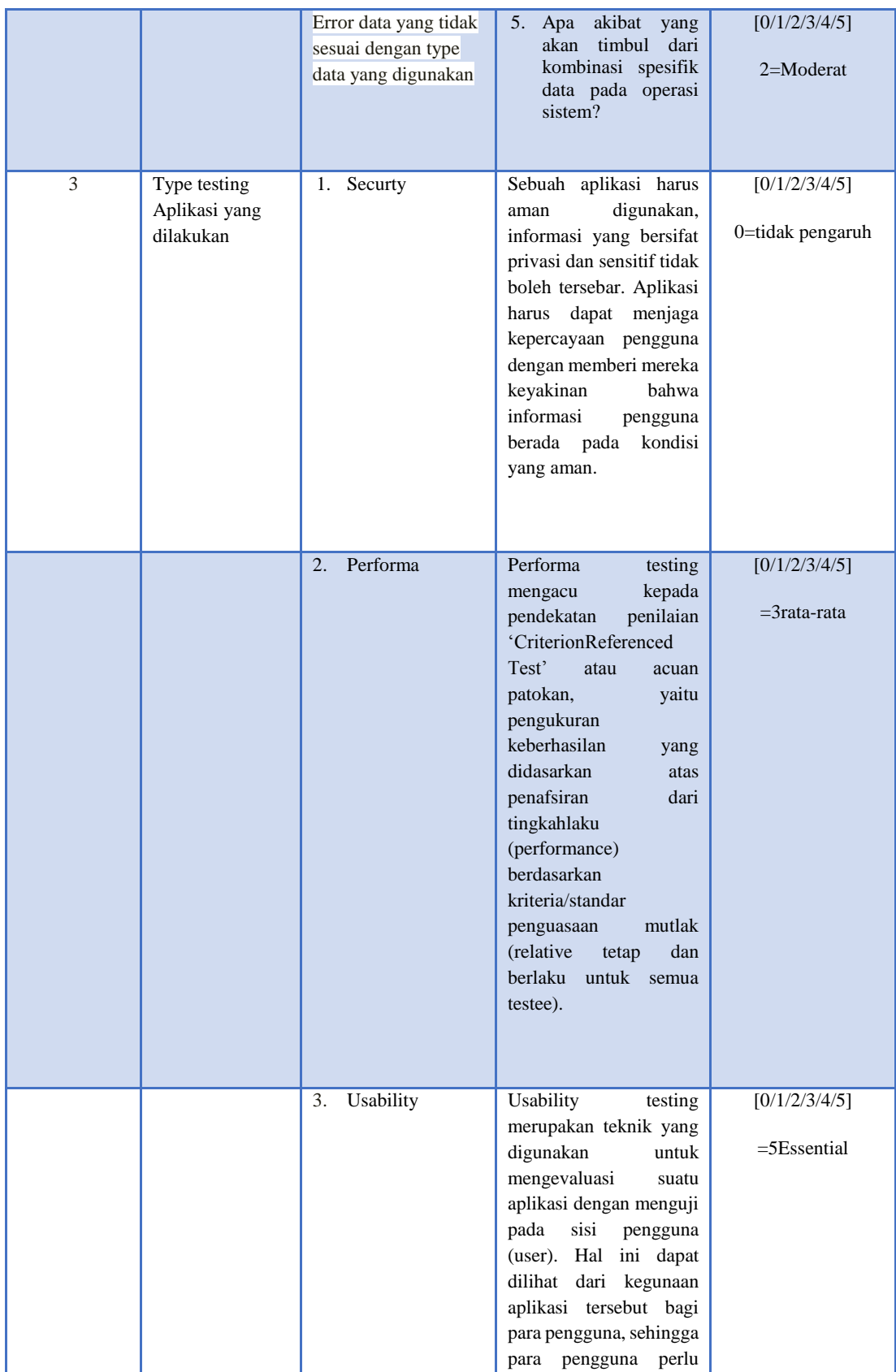

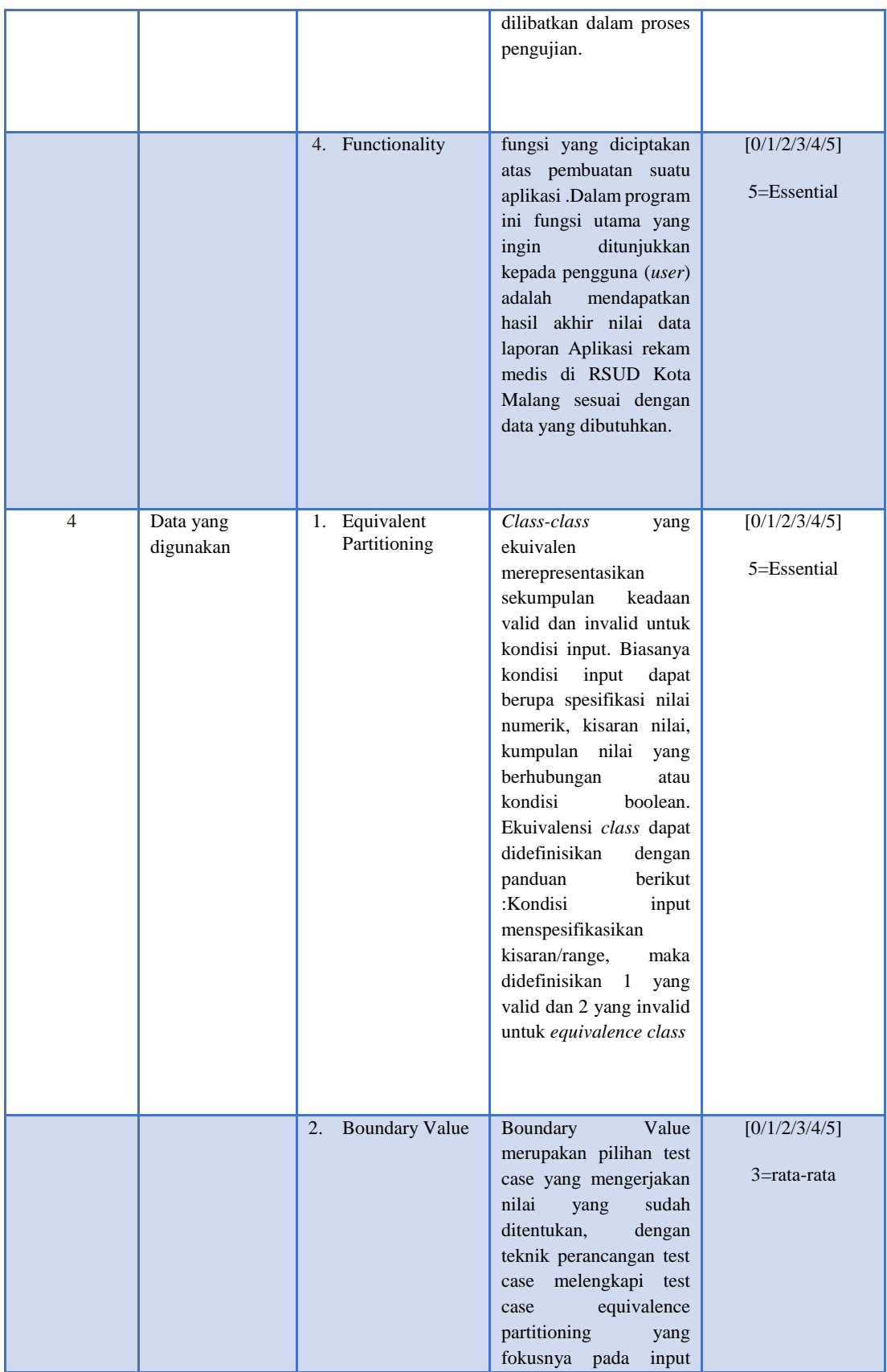

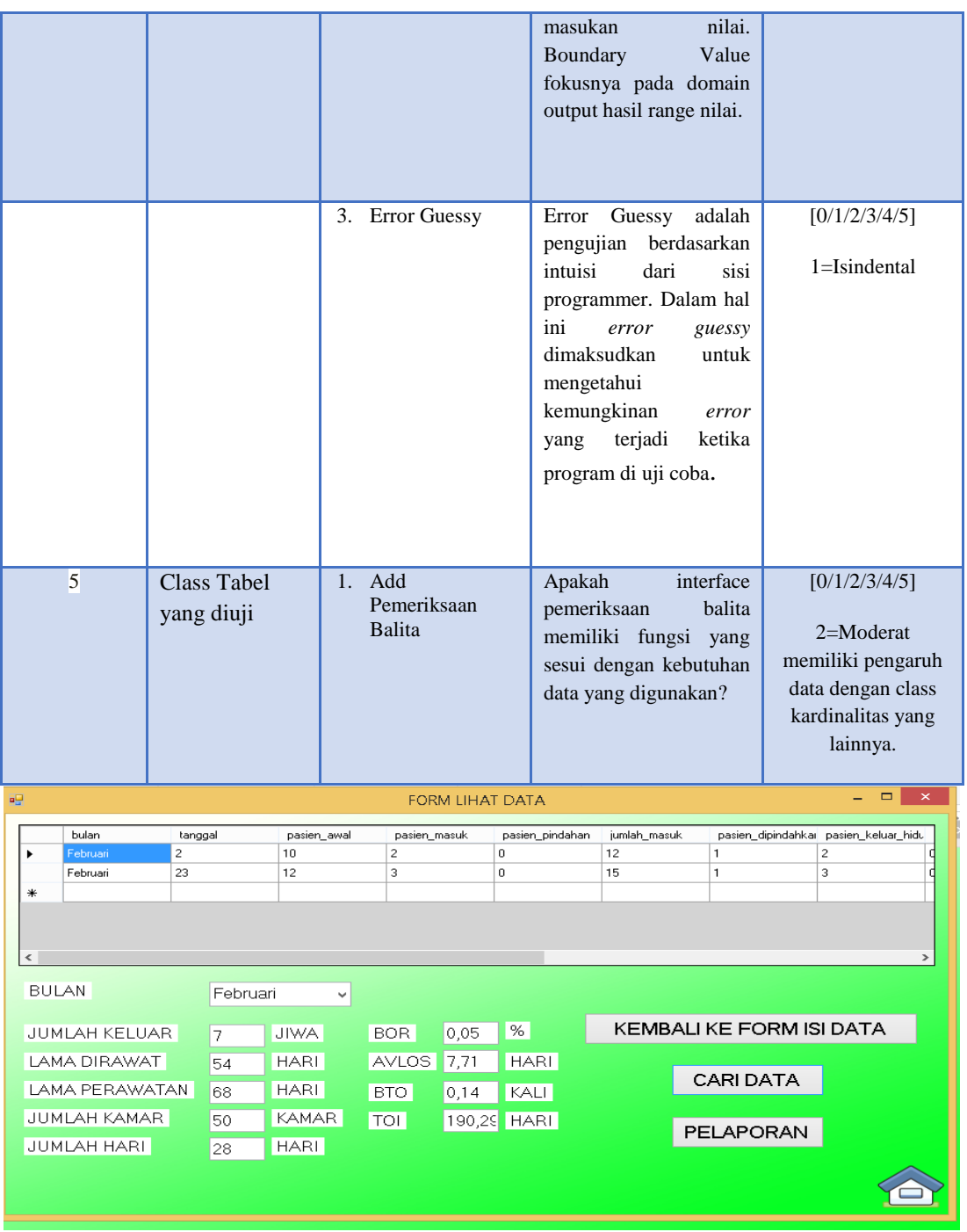

Berikut ini adalah hasil dari table pengujian menggunakan tipe testing equivalence class :

Tabel 3.1

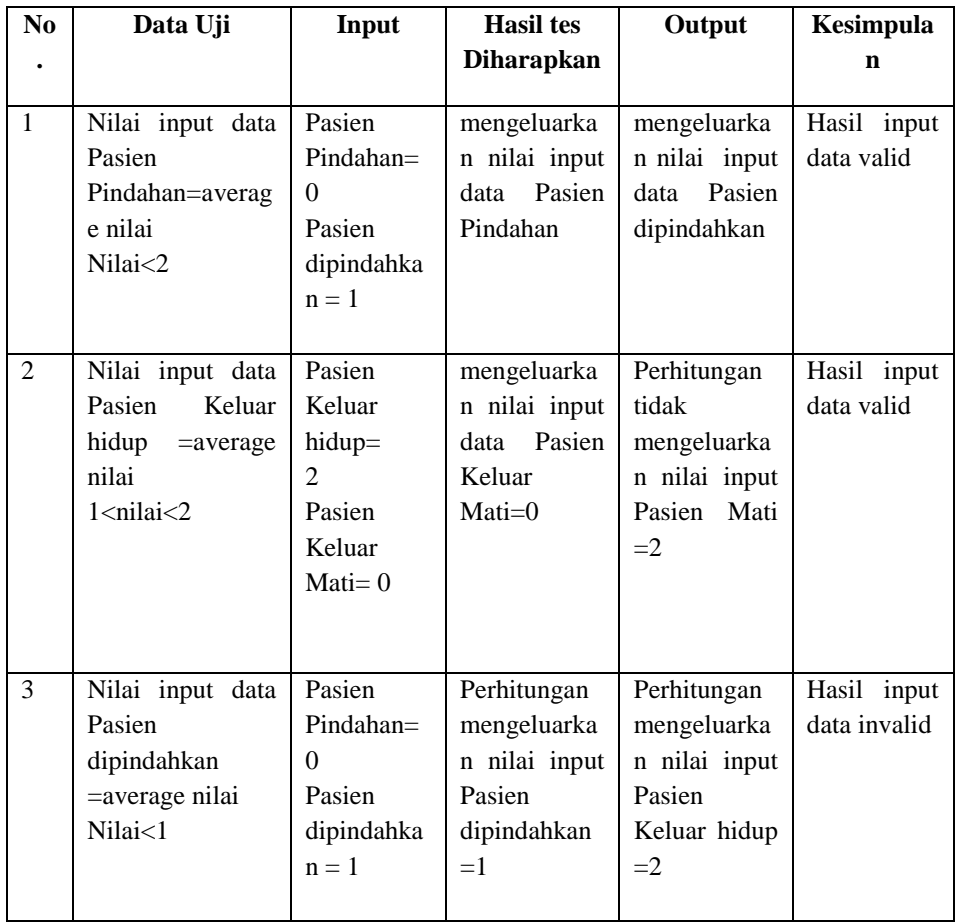

Berikut ini adalah table hasil pengujian untuk Boundary Value Analysis :

| N              | Data Uji                                                                         | Input                                                                 | <b>Hasil tes</b>                                                               | Output                                                                               | Kesimpula                 |  |
|----------------|----------------------------------------------------------------------------------|-----------------------------------------------------------------------|--------------------------------------------------------------------------------|--------------------------------------------------------------------------------------|---------------------------|--|
| $\mathbf{0}$   |                                                                                  |                                                                       | diharapkan                                                                     |                                                                                      | n                         |  |
| $\mathbf{1}$   | Nilai input data<br>Pasien<br>Pindahan=averag<br>e nilai<br>Nilai<2              | Pasien<br>$Pindahan =$<br>$\Omega$<br>Pasien<br>dipindahka<br>$n = 1$ | Tidak<br>mengeluarka<br>n nilai input<br>Pasien<br>data<br>dipindahkan<br>$=2$ | Tidak<br>mengeluarka<br>n nilai input<br>Pasien<br>data<br>dipindahkan<br>$= 2$      | Hasil input<br>data valid |  |
| $\overline{c}$ | Nilai input data<br>Pasien<br>Keluar<br>hidup<br>$=$ average<br>nilai<br>Nilai>2 | Pasien<br>keluar<br>hidup= $2$                                        | Perhitungan<br>mengeluarka<br>n nilai input<br>Pasien keluar<br>hidup $=2$     | Perhitungan<br>tidak<br>mengeluarka<br>n nilai input<br>Pasien keluar<br>hidup $= 2$ | Hasil input<br>data valid |  |

Tabel 3.2

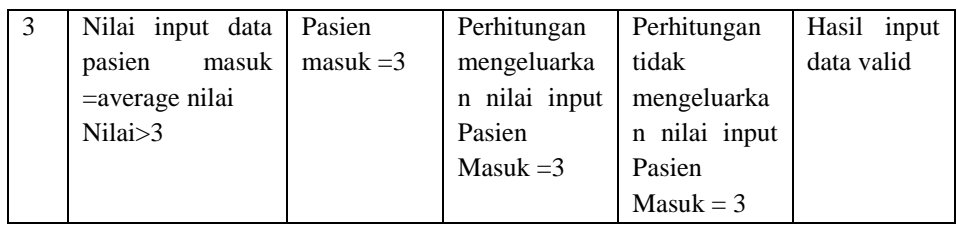

Berikut ini adalah table hasil pengujian untuk Error Geussing :

Tabel 3.3 **No Data Uji Input Hasil tes diharapkan Output Kesimpulan** 1 Nilai input data Pasien awal Pasien awal=10 Perhitungan tidak mengeluarkan nilai input Pasien awal = 10 Perhitungan mengeluarkan nilai input pasien awal = 10 Hasil input data valid 2 Nilai data lama dirawat Lama di  $rawat = 54$ Perhitungan tidak mengeluarkan nilai input lama dirawat  $=$ 54 Perhitungan mengeluarkan nilai input lama dirawat  $=54$ Hasil input data valid

# **1.4 Perbandingan Hasil Pengujian dengan Data menggunakan metode Equivalent Partitioning, Boundary Value dan Error Gessing.**

Hasil perbandingan pengujian aplikasi dengan ketiga metode yang sudah dilakukan disajikan dalam table berikut ini.

| <b>Metode yang Digunakan</b>   | Hasil                     |
|--------------------------------|---------------------------|
| <b>Equivalent Partitioning</b> | Tidak Menemukan Kesalahan |
| <b>Boundary Value</b>          | Tidak Menemukan Kesalahan |
| <b>Error Guessing</b>          | Tidak Menemukan Kesalahan |

Tabel 3.4

# **4.1 Hasil Pengujian**

Dengan membandingkan hasil pengujian dengan ketiga metode tersebut ditemukan hasil yang diharapkan yaitu ditemukannya kelemahan aplikasi dengan metode Boudry Value dan tidak ditemukannya kesalahan pada kedua metode lainnya.

# **4.2 Hasil Perbandingan**

Perbandingan hasil pengujian dengan ketiga metode yang sudah dilakukan, hanya Bouddry Value saja yang menemukan kelemahan aplikasi.

#### $4.3$ Aplikasi Siap di Implementasikan atau Tidak

Setelah dilakukan pengujian pada Aplikasi rekapitulasi dan grafik baber johson, Aplikasi ini diyatakan layak untuk digunakan.

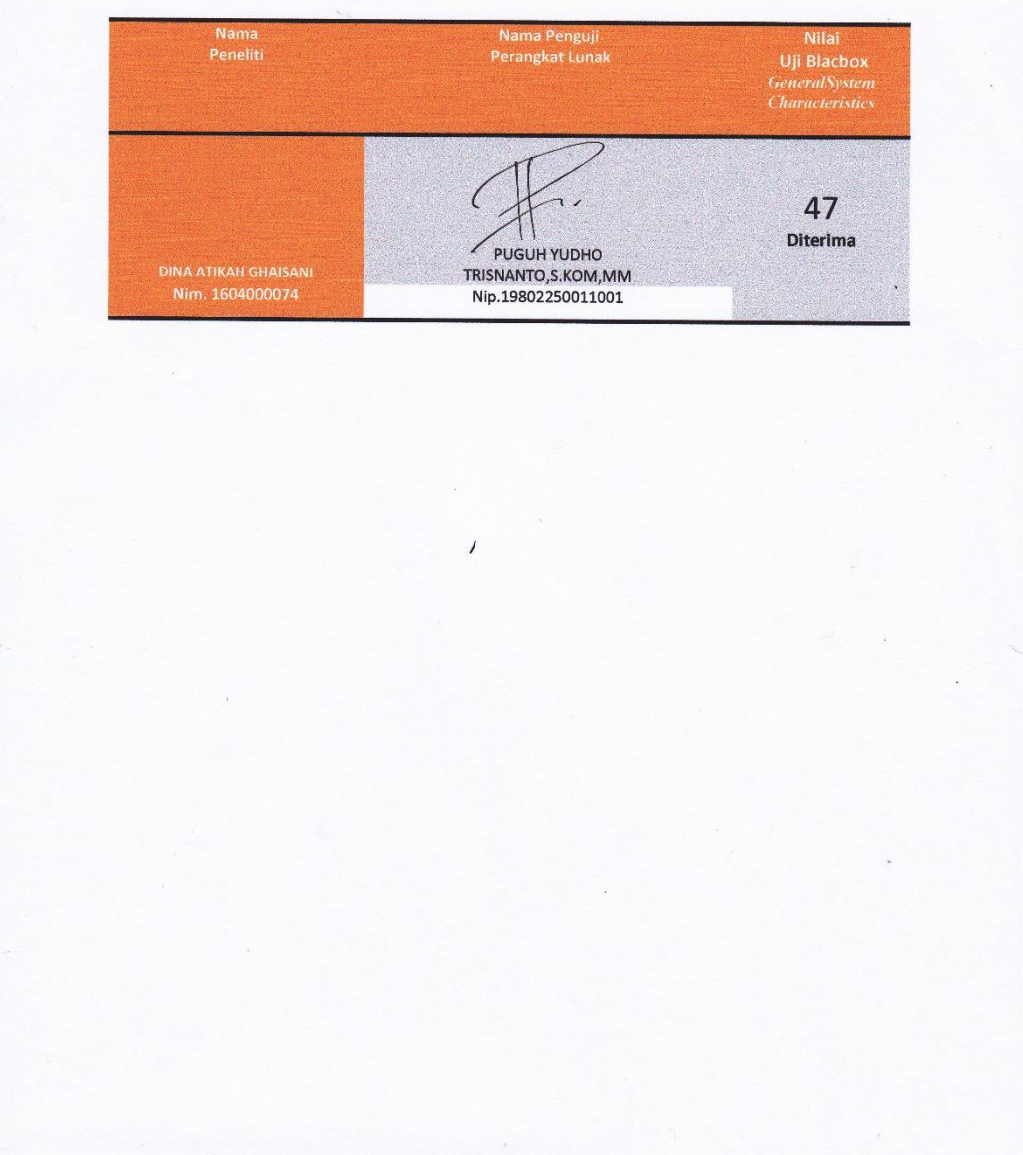

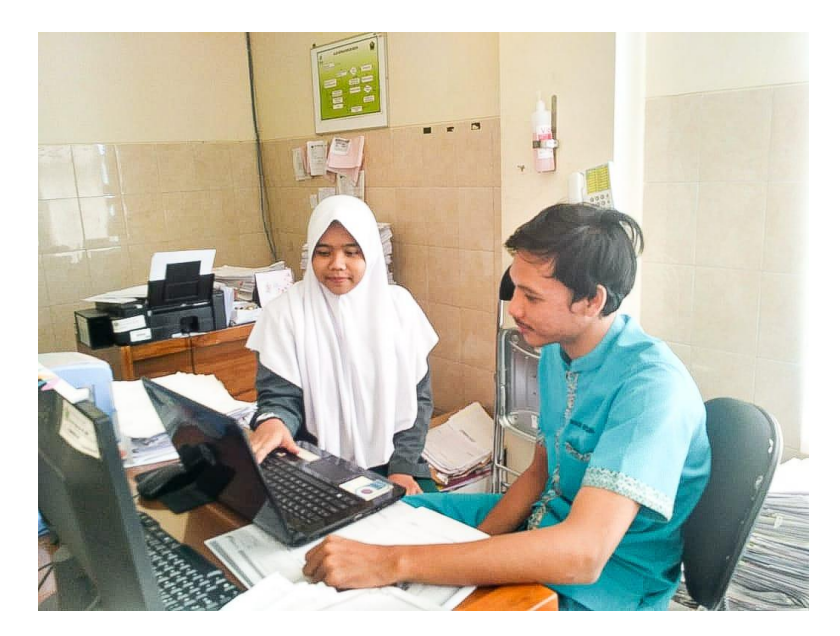

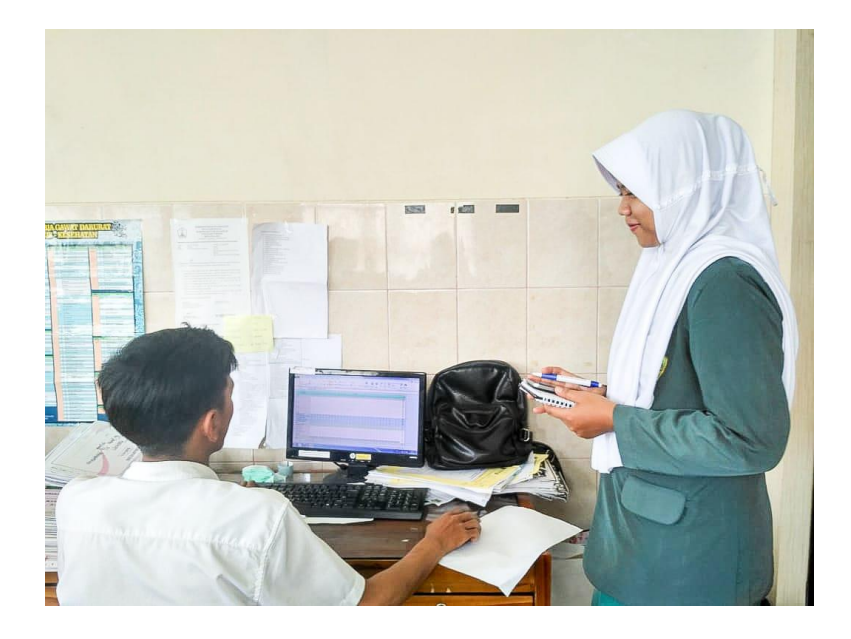

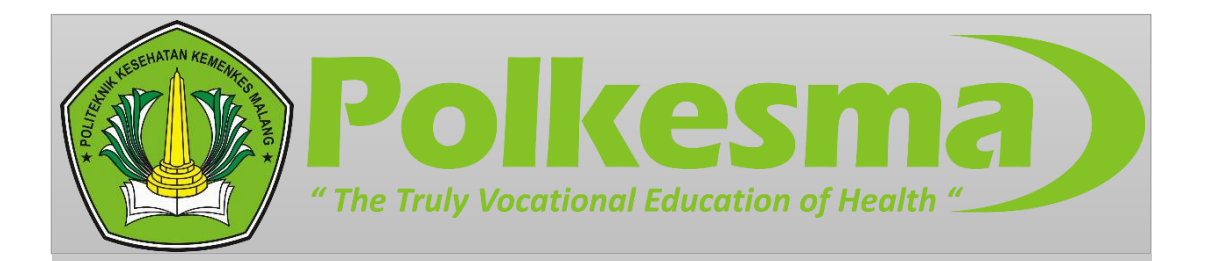

# **MANUAL BOOK APLIKASI BARBER JOHNSON REKAP SENSUS DAN GRAFIK**

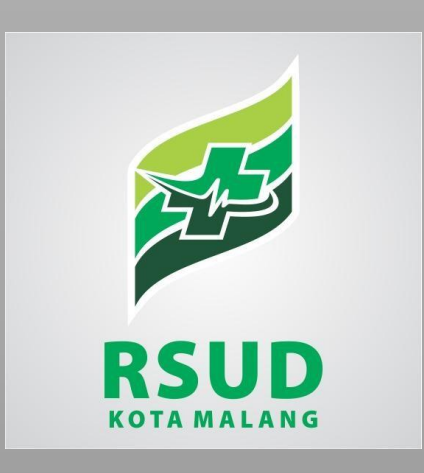

DINA ATIKAH GHAISANID-III PMIK POLTEKKES KEMENKES **MALANG** 

### A. INSTALASI APLIKASI

Berikut ini adalah langkah-langkah untuk menginstal Aplikasi GBJ berbasis desktop di komputer Anda.

- 1. Mengcopy folder yang berisi serangkaian data-data aplikasi
- 2. Buka folder "bin" selanjutnya buka folder "Debug"
- 3. Pilih dan klik kanan file yang bernama "RUMUS.exe"
- 4. Pilihlah "create to desktop"
- B. Menggunakan Aplikasi
	- 1. Masuk ke dalam aplikasi

Buka aplikasi yang telah instal pada desktop, maka akan muncul tampilan seperti ini

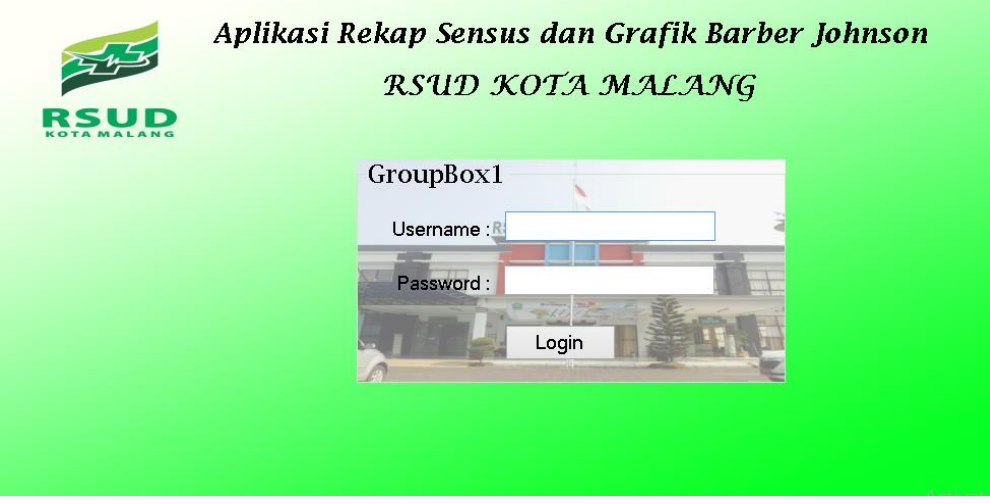

Selanjutnya masukkan username: rmik dan password: rmik123 lalu klik Login

2. Beranda

Setelah pengguna masuk aplikasi, maka akan muncul tampilan beranda dari aplikasi

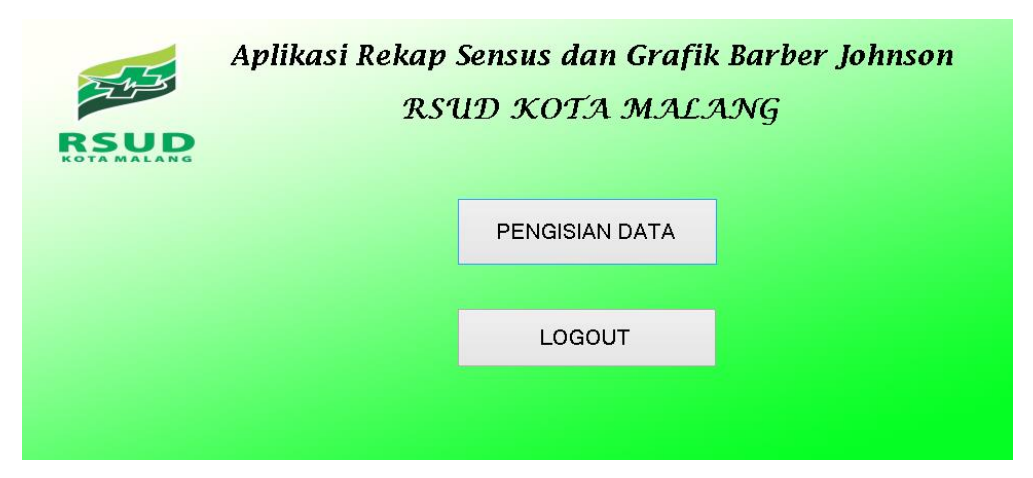

Fungsi dari setiap menu di atas yaitu:

Pengisian data : untuk mengentry data sensus harian rawat inap per harinya

Logout : untuk mengeluarkan pengguna dari aplikasi

3. Pengisian Data

Klik "pengisian data" pada beranda aplikasi, maka akan keluar halaman seperti dibawah ini

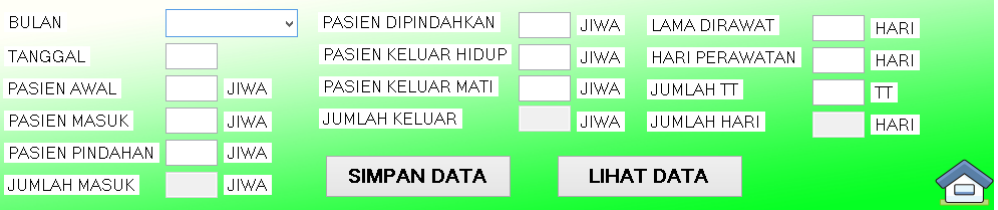

Setiap item yang ada harus terisi semua dengan keterangan setiap item sebagai berikut:

- Bulan : pilih bulan sesuai dengan kapan petugas mengisikan data sensus
- Tanggal : pada tanggal berapa petugas mengentry data sensus
- Pasien awal : sisa pasien dari hari sebelumnya
- Pasien masuk : pasien masuk pada ruangan tersebut
- Pasien pindahan : pasien yang berasal dari ruangan lain
- Jumlah masuk : pasien awal + pasien masuk + pasien pindahan
- Pasien dipindahkan: pasien keluar dari ruangan tersebut dan dipindahkan ke ruang lain
- Pasien keluar hidup : pasien keluar dalam keadaan hidup
- Pasien keluar mati : pasien keluar dalam keadaan mati
- Jumlah keluar : pasien dipindahkan + pasien keluar hidup + pasien keluar mati
- Lama dirawat : tanggal keluar tanggal masuk
- Hari perawatan : pasien awal + pasien masuk pasien keluar hidup mati
- Jumlah TT : jumlah tempat tidur pada ruangan tersebut
- Jumlah hari : jumlah hari pada bulan tersebut

Setelah mengisi data pada tiap item, maka klik simpan data, agar data data disimpan di dalam database. Dua menu yang lain juga memiliki fungsi yaitu:

Lihat data : untuk memunculkan data yang telah dientrykan

Gambar : untuk kembali ke menu beranda aplikasi

4. Hasil Rekapitulasi

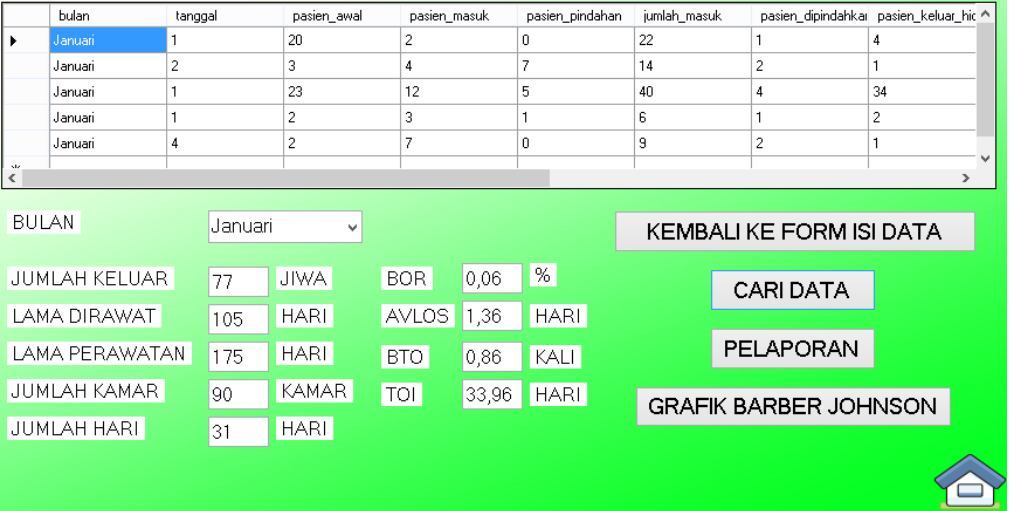

Untuk melihat hasil rekapitulasi klik "cari data" maka akan secara otomatis keluar output tabel untuk menampilkan data rekapitulasi dan hasil perhitungan indikator efisiensi rumah sakit.

5. Cetak Pelaporan

Klik menu "Pelaporan", maka akan muncul halaman seperti di bawah ini

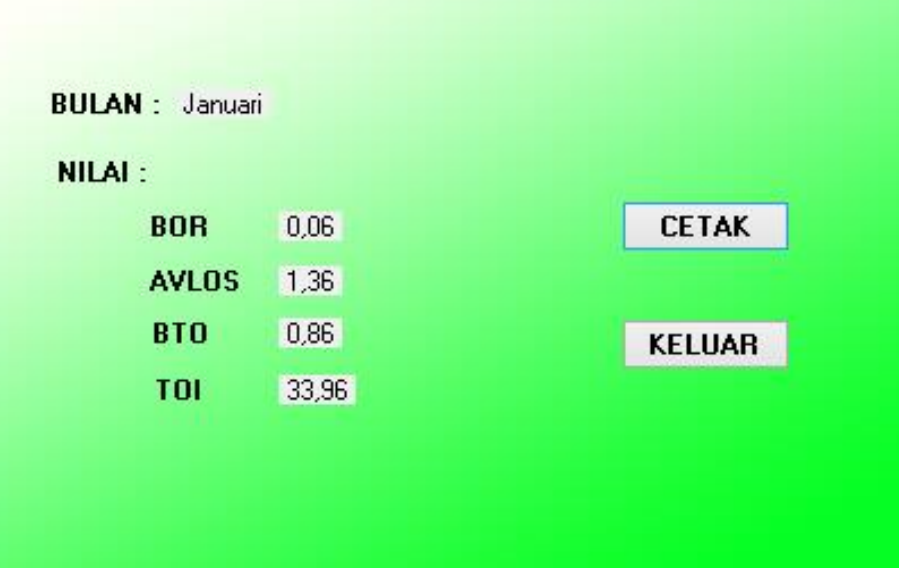

LAPORAN TINGKAT EFISIENSI RUMAH SAKIT

Selanjutnya klik "cetak" maka akan keluar print preview

6. Grafik Barber Johnson

|                      | bulan<br>tanggal |                |              | pasien awal      | pasien masuk   |             | pasien_pindahan              | jumlah masuk             |                  | pasien_dipindahkar_pasien_keluar_hic ^ |
|----------------------|------------------|----------------|--------------|------------------|----------------|-------------|------------------------------|--------------------------|------------------|----------------------------------------|
| Þ.                   | Januari          |                |              | 20               | $\overline{c}$ |             | 0                            | 22                       |                  | 4                                      |
|                      | Januari          | $\overline{c}$ |              | 3                | 4              | 7           |                              | 14                       | $\overline{c}$   |                                        |
|                      | Januari          |                |              | 23               | 12             | 5           |                              | 40                       | 4                | 34                                     |
|                      | Januari          | 1              |              | 2                | 3              |             |                              | 6                        | 1                | 2                                      |
|                      | Januari          | 4              |              | 2                | 7              |             | 0                            | 9                        | 2                |                                        |
| $\tilde{\zeta}$      |                  |                |              |                  |                |             |                              |                          |                  | $\rightarrow$                          |
|                      |                  |                |              |                  |                |             |                              |                          |                  |                                        |
| <b>BULAN</b>         |                  |                | Januari      | $\checkmark$     |                |             |                              | KEMBALI KE FORM ISI DATA |                  |                                        |
|                      |                  |                |              |                  |                |             |                              |                          |                  |                                        |
| <b>JUMLAH KELUAR</b> |                  |                | 77           | <b>JIWA</b>      | <b>BOR</b>     | 0,06        | $\frac{9}{6}$                |                          | <b>CARI DATA</b> |                                        |
| LAMA DIRAWAT         |                  | 105            | <b>HARI</b>  | <b>AVLOS</b>     | 1,36           | <b>HARL</b> |                              |                          |                  |                                        |
| LAMA PERAWATAN       |                  |                | 175          | <b>HARL</b>      | BTO            | 0,86        | <b>KALI</b>                  |                          | PELAPORAN        |                                        |
| <b>JUMLAH KAMAR</b>  |                  | 90             | <b>KAMAR</b> | TOI <sup>1</sup> | 33,96          | <b>HARL</b> | <b>GRAFIK BARBER JOHNSON</b> |                          |                  |                                        |
| <b>JUMLAH HARI</b>   |                  | 31             | <b>HARL</b>  |                  |                |             |                              |                          |                  |                                        |
|                      |                  |                |              |                  |                |             |                              |                          |                  |                                        |

Klik menu "grafik barber johnson" maka akan disambungkan ke *Microsoft Excel* untuk menampilakn hasil grafiknya

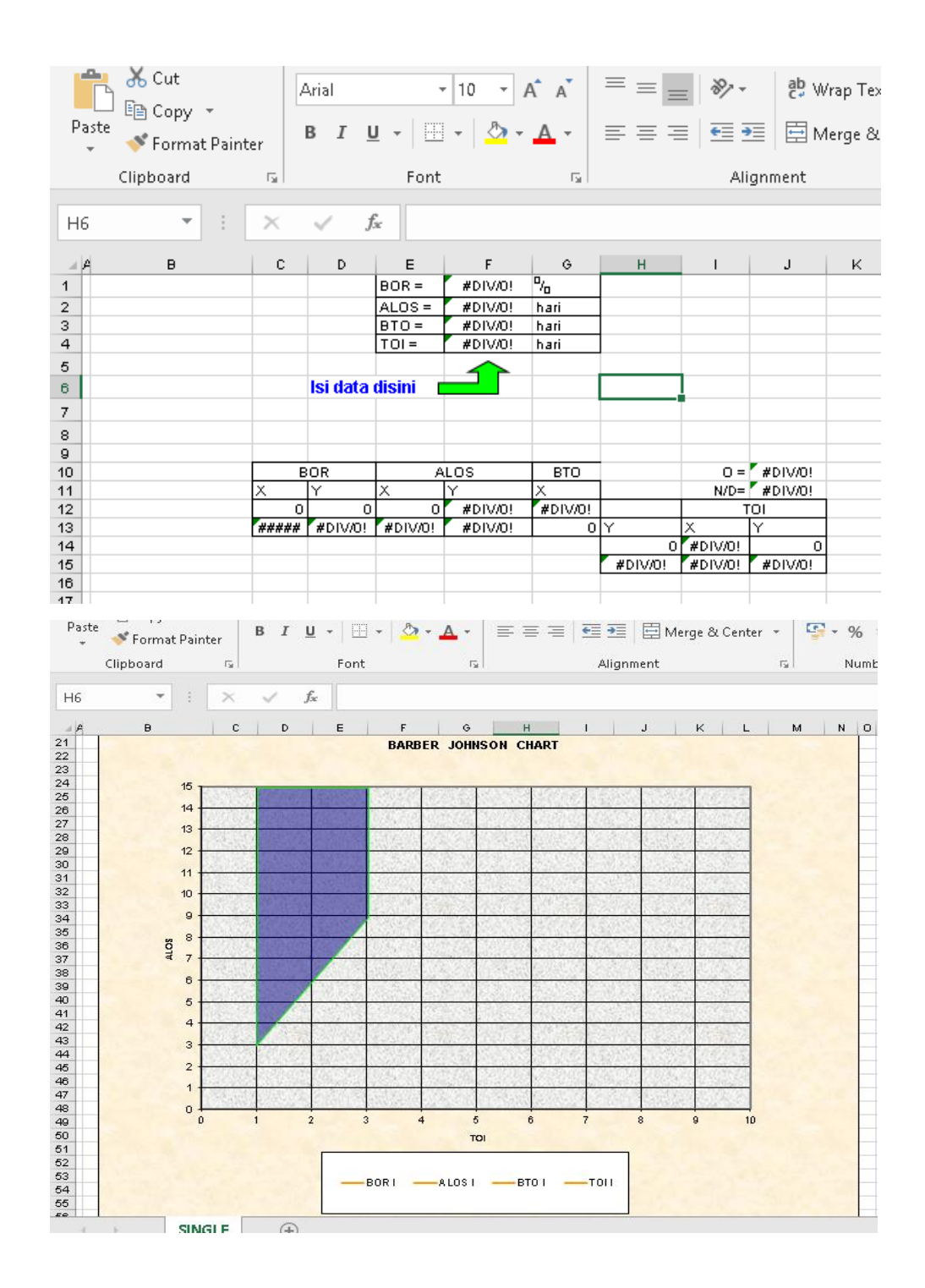